# **Filmpje van YouTube op uw blog plaatsen**

Surf naar [www.youtube.com.](www.youtube.com)

Onderstaand venster opent, zie Fig1.

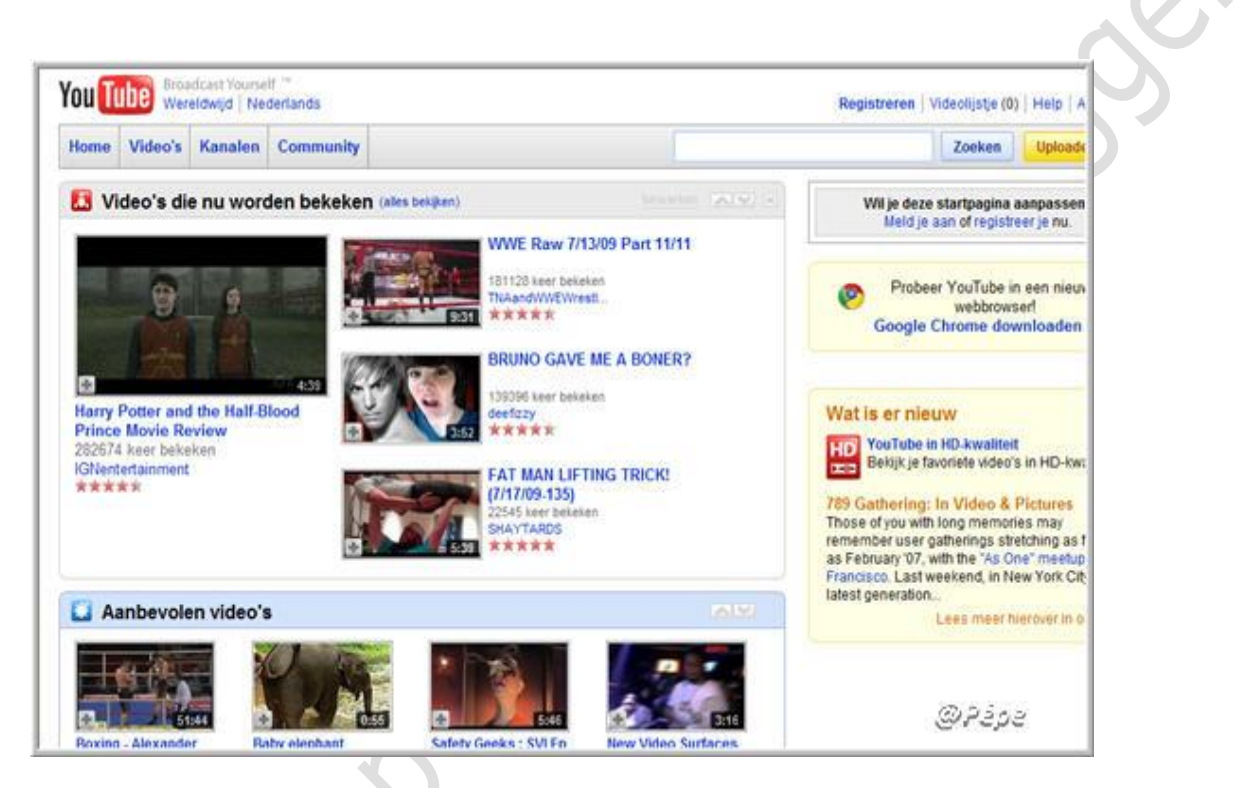

#### **Fig 1**

U moet nu opzoek naar het filmpje dat je wenst.

Wij nemen hier als voorbeeld, gaan op zoek naar een filmpje van "Clouseau".

In het vak "**Zoeken**" typ daar de naam in dat je zoekt, in dit geval "Clouseau" en klik op "**Zoeken**" zie rode pijl Fig2.

U bekomt nu links in het venster alle filmpjes geplaatst op YouTube van "Clouseau" te zien.

Kies nu voor een filmpje, als voorbeeld neem ik het filmpje "Domino".

Klik nu dubbel op het filmpje, zie groene pijl Fig 2.

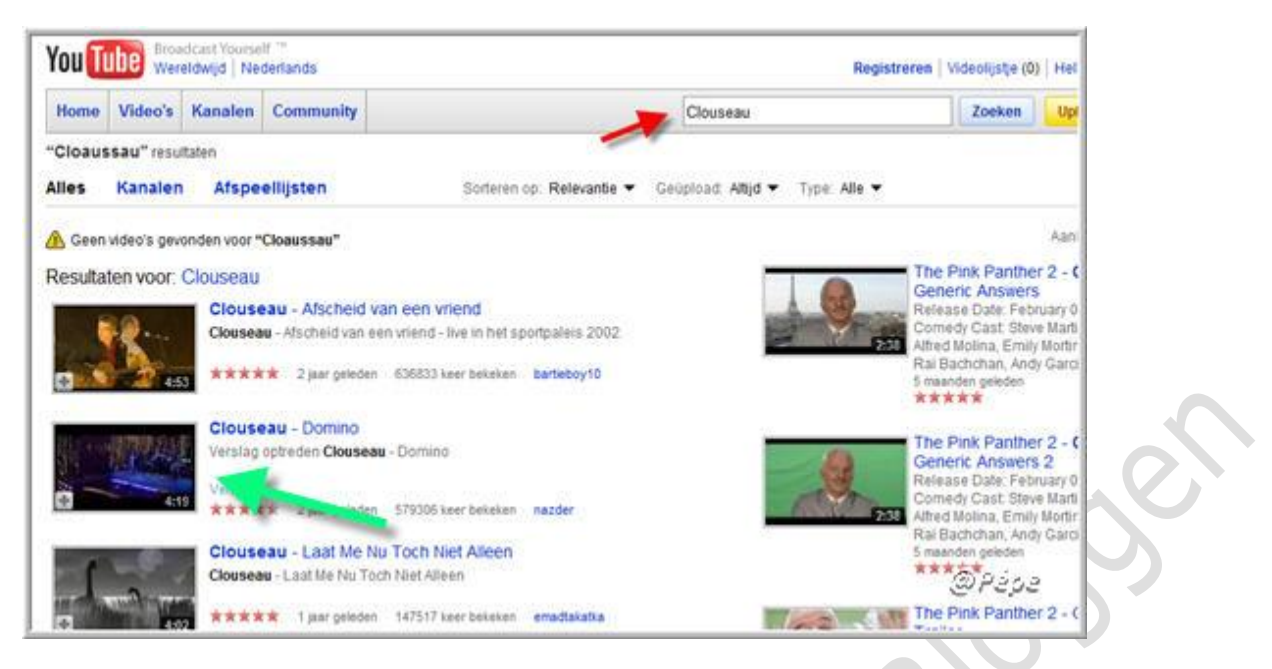

Het venster Fig3 opent.

Rechts in het venster onder "**Insluiten**" vind je de embed code van het filmpje.

Selecteer dit volledig (blauw) zie rode pijl Fig3, door er met de muisaanwijzer over te gaan, plaatst op het geselecteerde uw muisaanwijzer

Klik nu rechts, en vervolgens op "**Kopiëren"**

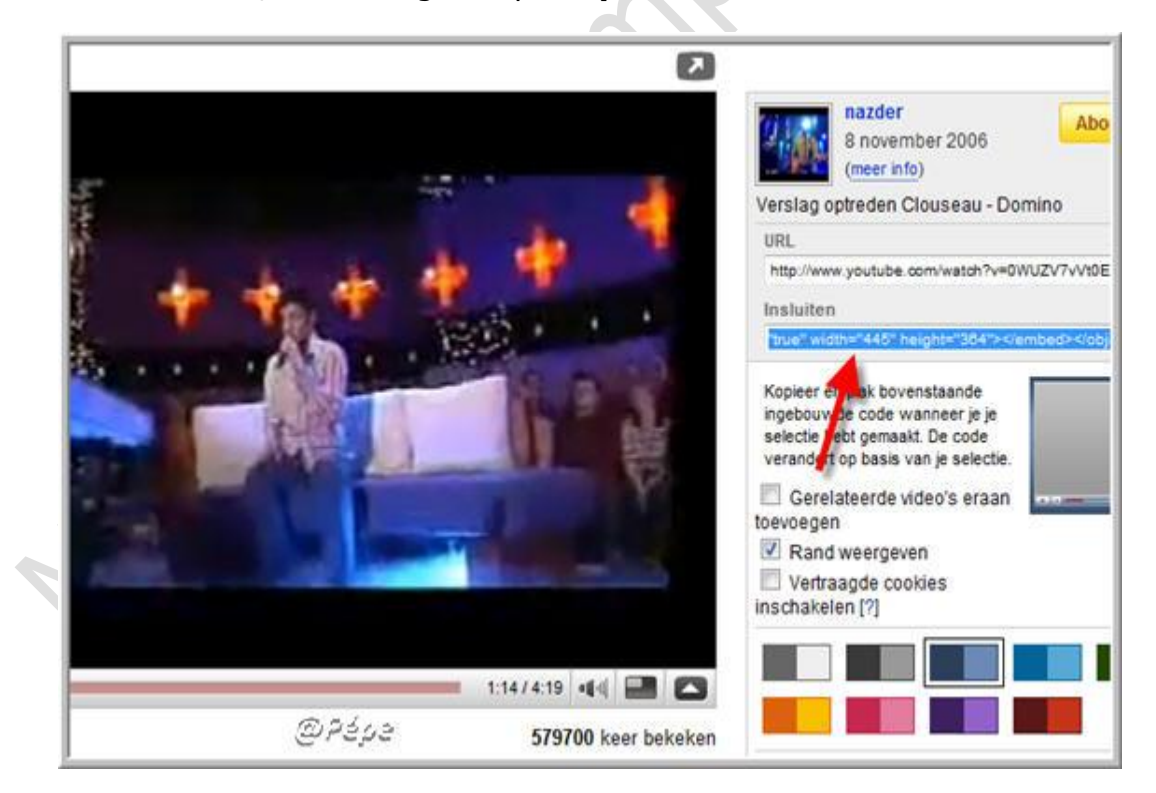

#### **Fig 3**

U kan zolang als je dit wil, deze code op uw kladblok plakken.

**Als u "editor" is ingesteld op "Normaal (standaard).**

## *Het filmpje plaatsen in uw middenvak.*

Log in op uw blog.

Klik in het menu op "**Toevoegen".**

U bekomt nu dit tekstvak, zie Fig4 .

Typ uw titel in.

Plaats nu in de linkerbovenhoek een spatie, zie groene pijl Fig4.

Vinkt nu pas de "brontekst" aan zie rode pijl Fig4, door het aanvinken van de brontekst schakelt je over op computertaal.

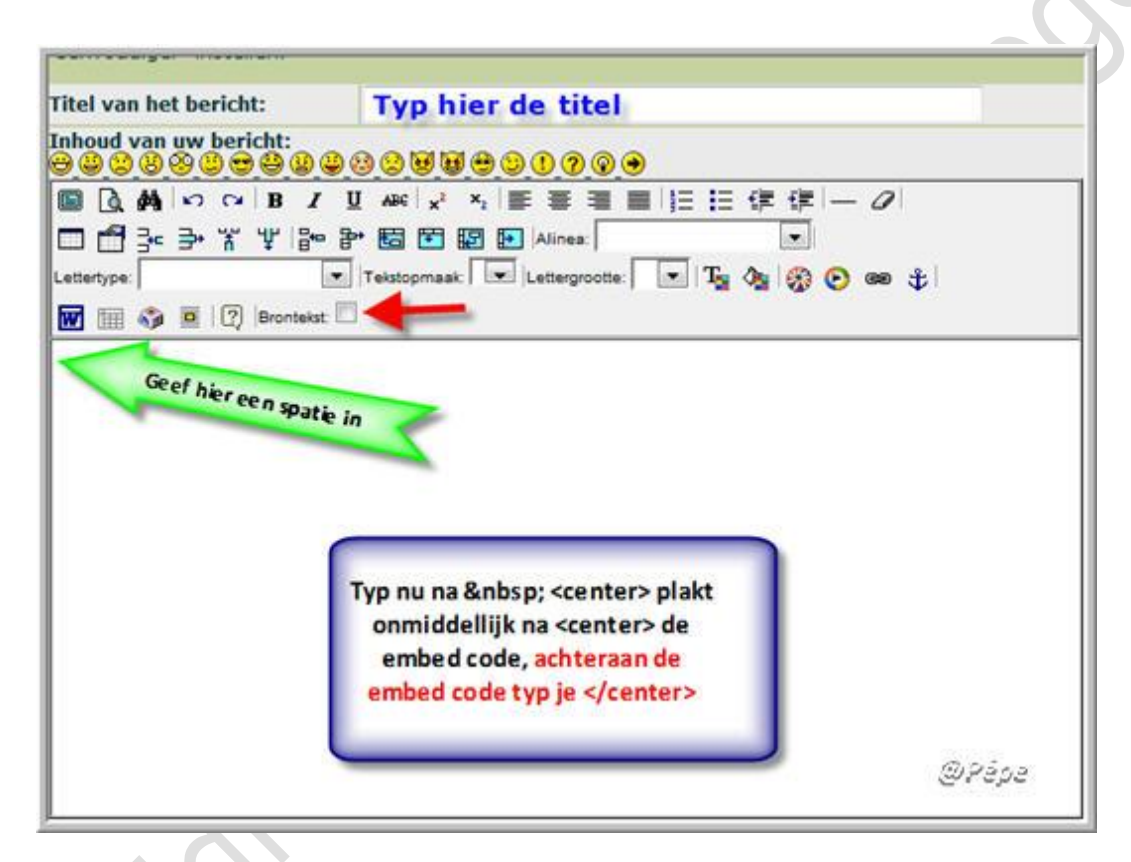

#### **Fig 4**

Als je de "brontekst" hebt aangevinkt staat in plaats van een spatie staat er iets meer, zou kunnen <br> zijn, dit mag je verwijderen.

Als je het filmpje wil centreren typ dan na  **<center>** onmiddellijk, achteraan de embed code, zonder een spatie tussen te laten typ je </center>, zo zal het filmpje midden in uw tekstvak staan.

Plaatst nu uw cursor onmiddellijk na <center> klik rechts en vervolgens op **"plakken".**

De embed code plaatst zich nu in het tekstvak, in de veronderstelling dat de code zich nog op uw klembord bevindt, anders moet je deze eerst terug gaan kopiëren van uw kladblok .

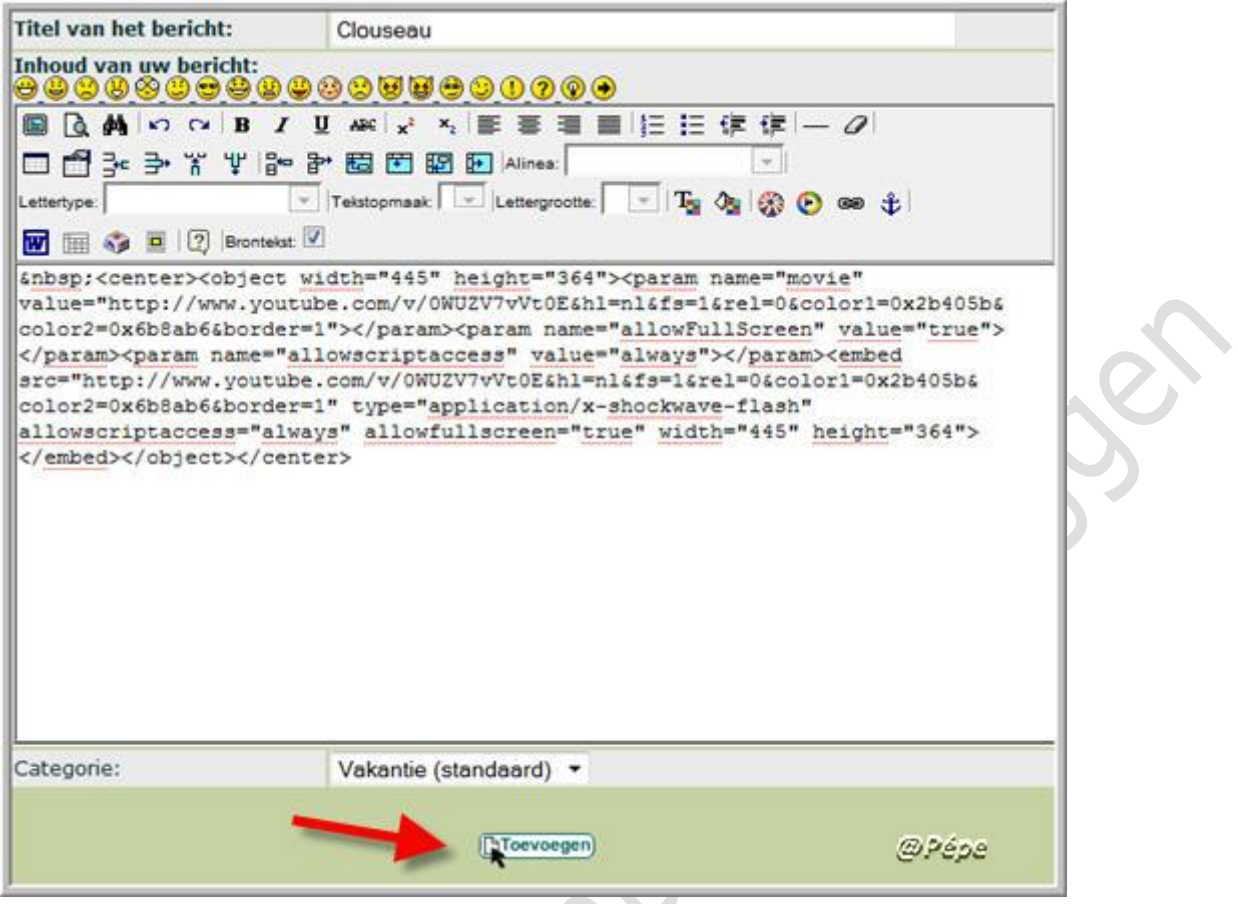

 $\ddot{\phantom{a}}$ 

Als de embed code is geplakt zal uw tekstvak er zo uitzien, zie Fig5.

Klik nu op "**Toevoegen**" zie rode pijl Fig5.

Klik nu op "**Bekijk blog**" als je alles goed hebt gevolgd en geplaatst moet je nu dit filmpje op uw blog vinden en zal dit openen, zie resultaat Fig6.

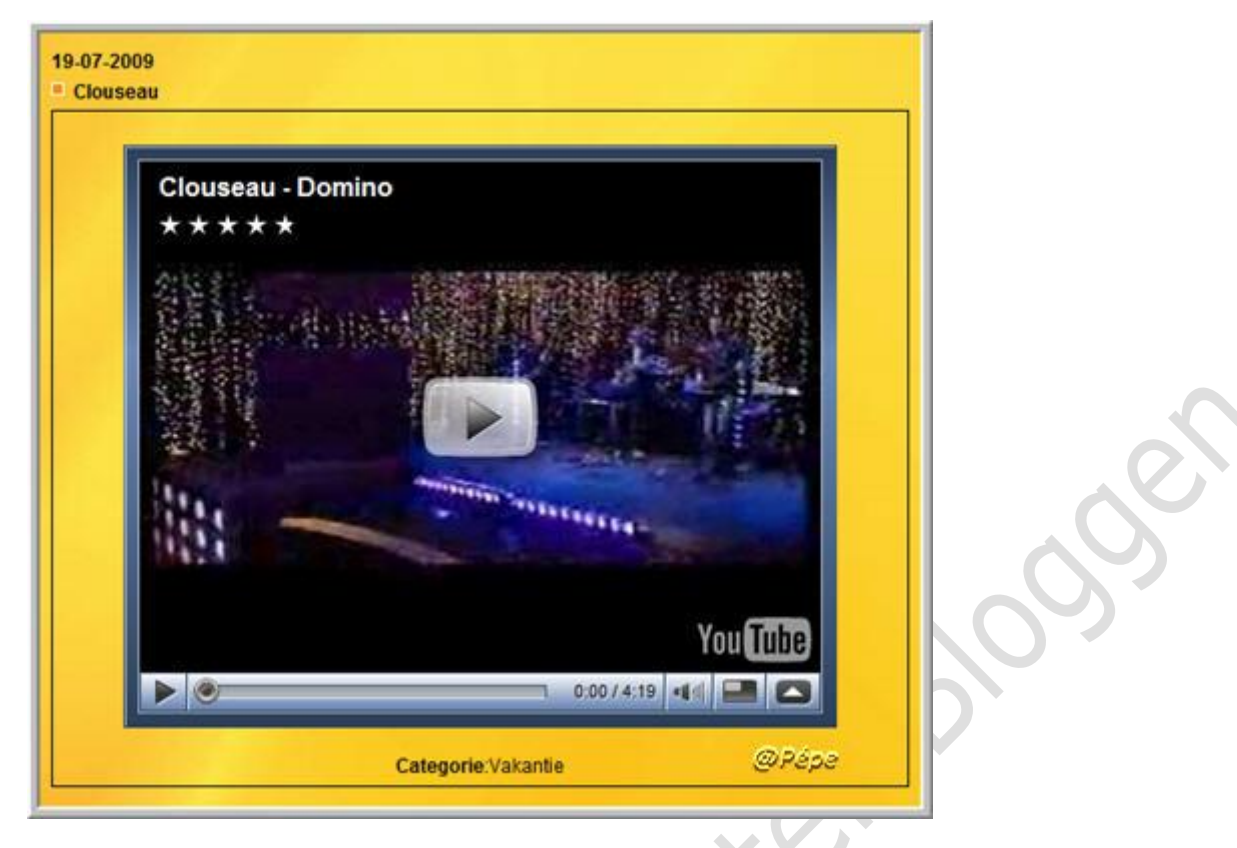

## *Het filmpje plaatsen in een zijkolom.*

Log in op uw blog.

Klik in het menu op "**Personaliseer"**

Scroll nu naar **"Vrije tekst/Html**", kies nu voor de L of R kolom,

zie rode pijlen Fig7.

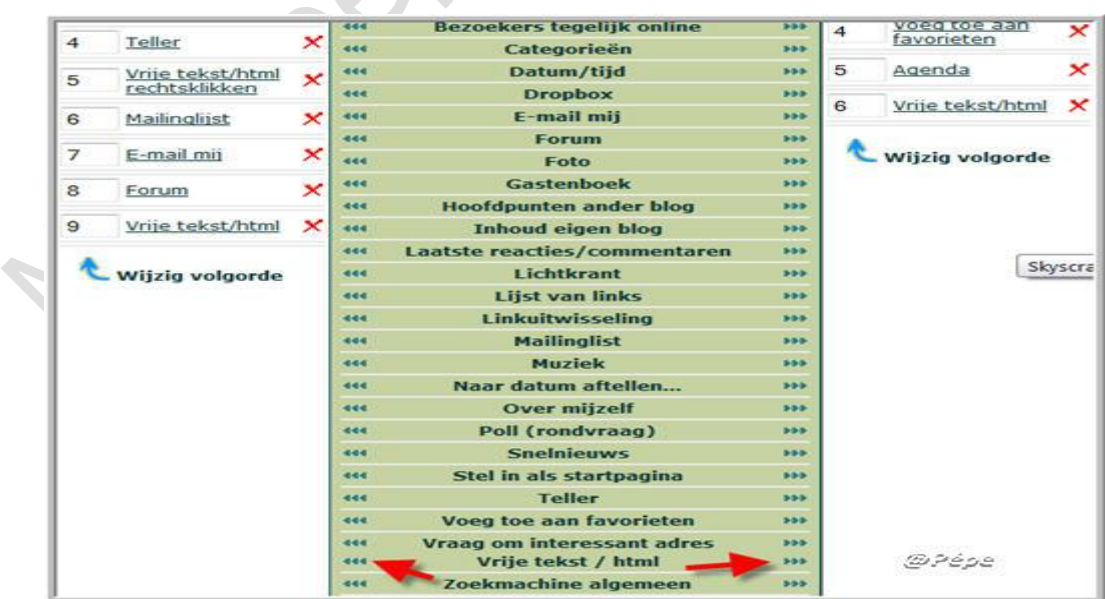

U bekomt nu terug het tekstvak.

Weer het zelfde dan voor het middenvak.

Plaatst een spatie in het tekstvak zie groene pijl Fig8.

Vinkt nu de "bontekst zie rode pijl Fig8 aan, plaatst uw cursor onmiddellijk na , klik rechts en klik op "**plakken**"

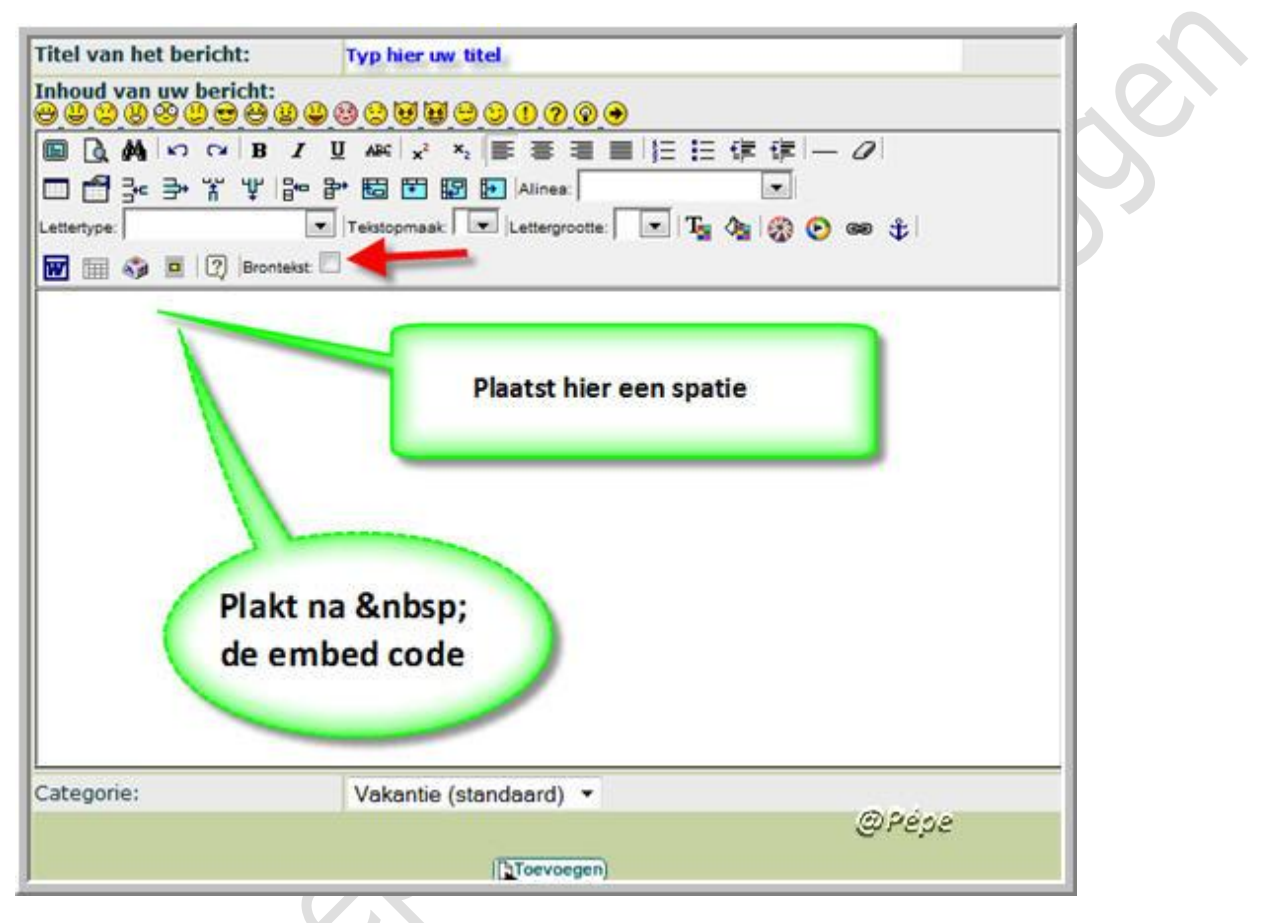

#### **Fig 8**

Nu moet je eerst de embed code aanpassen, met andere woorden,

de **breedte** en **hoogte** van het filmpje moet je veranderen.

Dit is de embed code die is gekopieerd op YouTube.

```
<object width="445" height="364"><param name="movie" 
value="http://www.youtube.com/v/0WUZV7vVt0E&hl=nl&fs=1&rel=0&color1=0
x2b405b&color2=0x6b8ab6&border=1"></param><param 
name="allowFullScreen" value="true"></param><param 
name="allowscriptaccess" value="always"></param><embed 
src="http://www.youtube.com/v/0WUZV7vVt0E&hl=nl&fs=1&rel=0&color1=0x2
b405b&color2=0x6b8ab6&border=1" type="application/x-shockwave-flash" 
allowscriptaccess="always" allowfullscreen="true" width="445" 
height="364"></embed></object>
```
Wat in het vet staat moet je nu veranderen.

Verander : bij "**width**" plaatst je **150** i.p.v. 445 bij "**height**" plaatst je **200**  i.p.v. 364.

Dit doet je ook onderaan, zie rode pijlen Fig9.

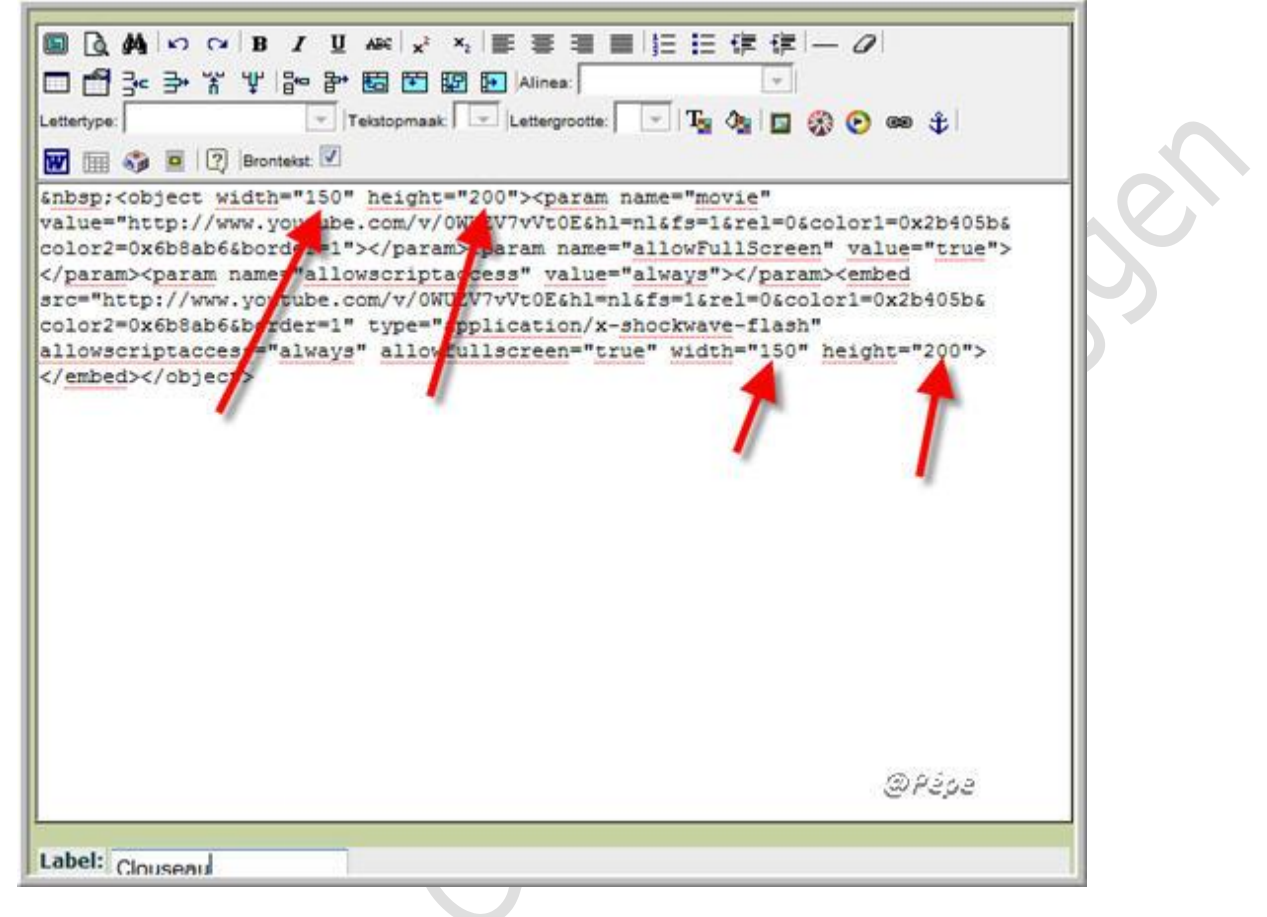

#### **Fig 9**

Klik vervolgens op "**Toevoegen**"

Dit is het resultaat, dat je vindt op uw blog, zie Fig10.

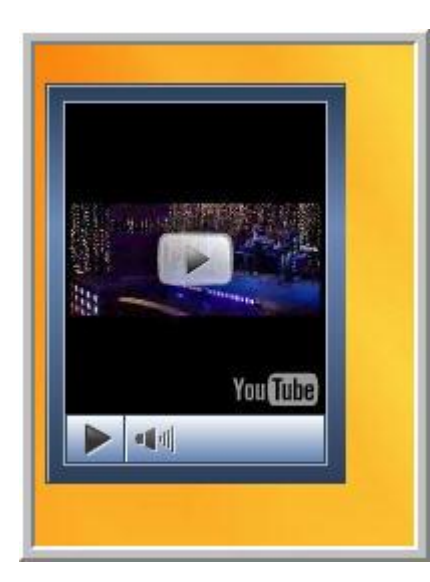

## **Als u "editor" is ingesteld op "Nieuwe".**

## *Het filmpje plaatsen in uw middenvak*

Log in op uw blog.

Klik in het menu op "**Toevoegen**".

U bekomt nu dit tekstvak zie Fig11.

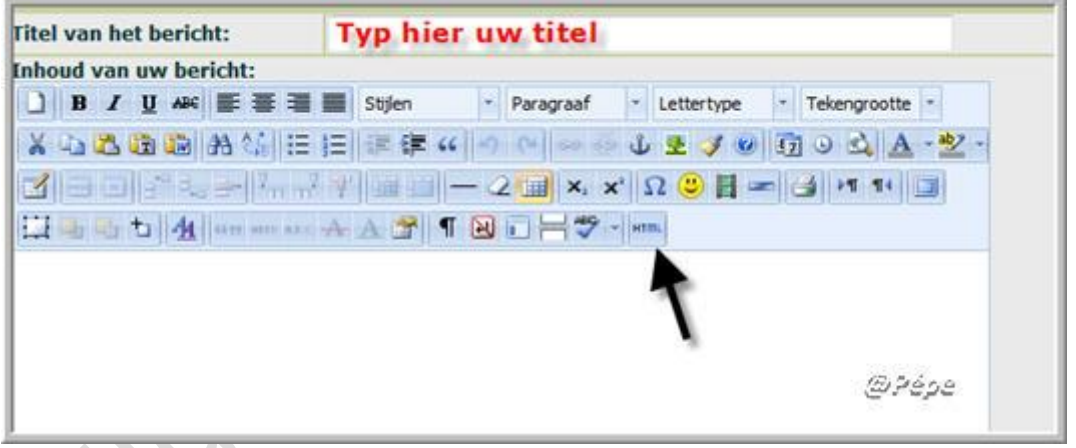

#### **Fig 11**

Klik nu op het icoontje "**HTML**" zie zwarte pijl Fig11 hier ook schakelt men over naar computertaal, onderstaand venster opent.

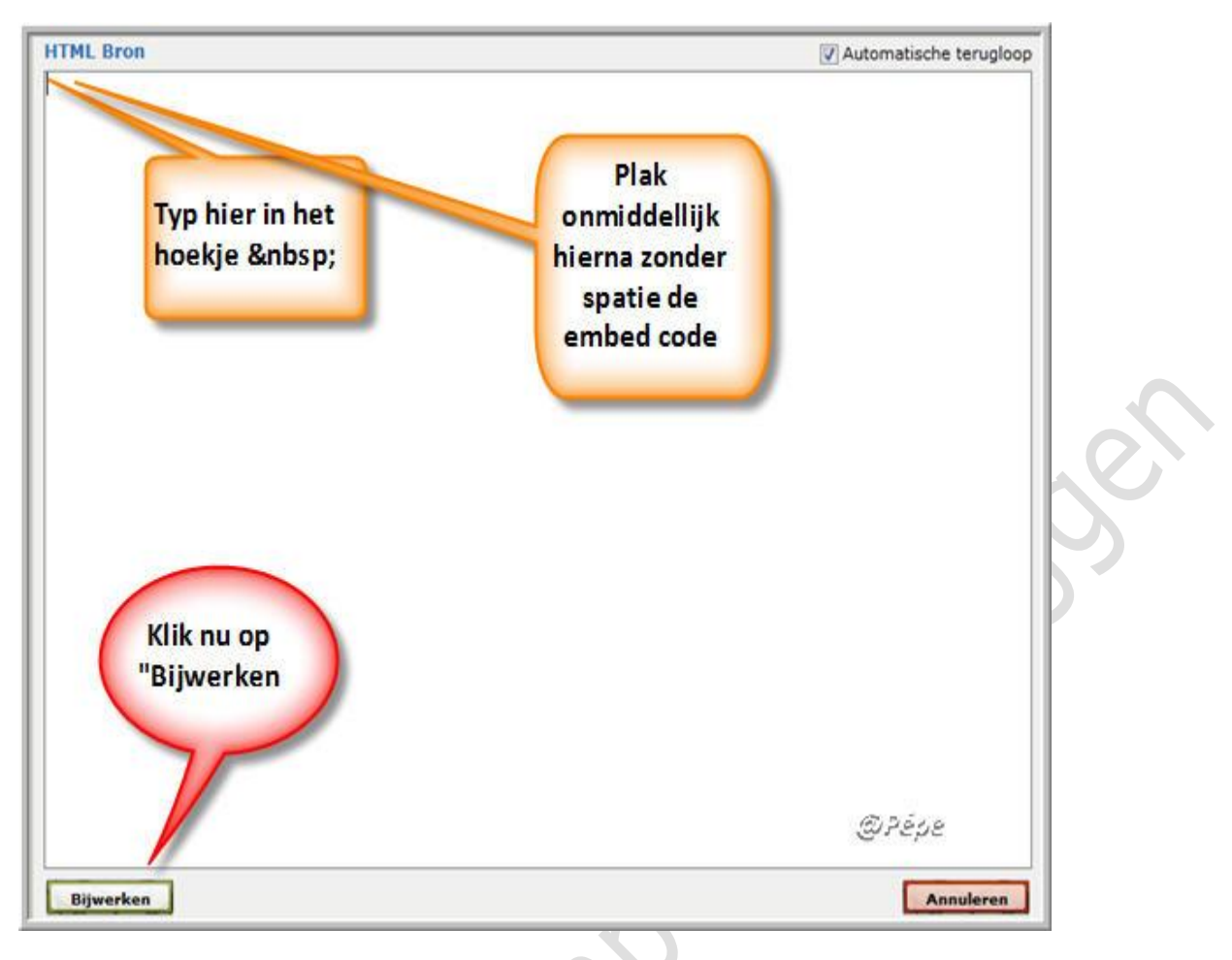

Typ in Fig12, links bovenaan  zie groene pijl Fig13, plaats onmiddellijk hierna uw cursor en klik rechts en klik op "**plakken**"om de embed code te plakken zie rode pijl Fig13.

Dit in de veronderstelling dat de embed code nog op uw klembord staat, anders eerst terug gaan kopiëren op uw kladblok.

Klik nu op "**Bijwerken**" onderaan links in het venster. Zie zwarte pijl Fig13.

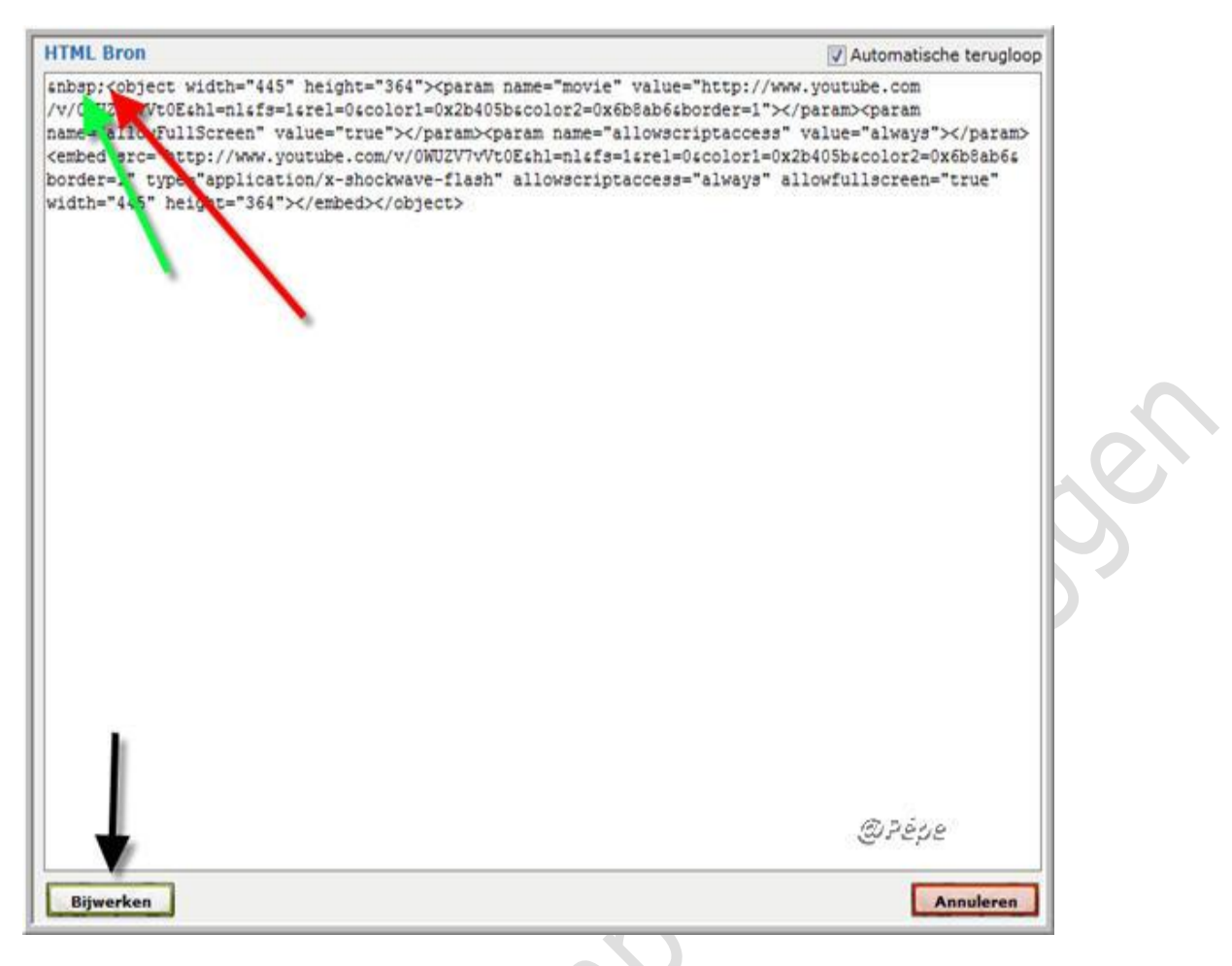

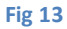

Na het klikken op "**bijwerken**" opent onderstaand venster, zie Fig14.

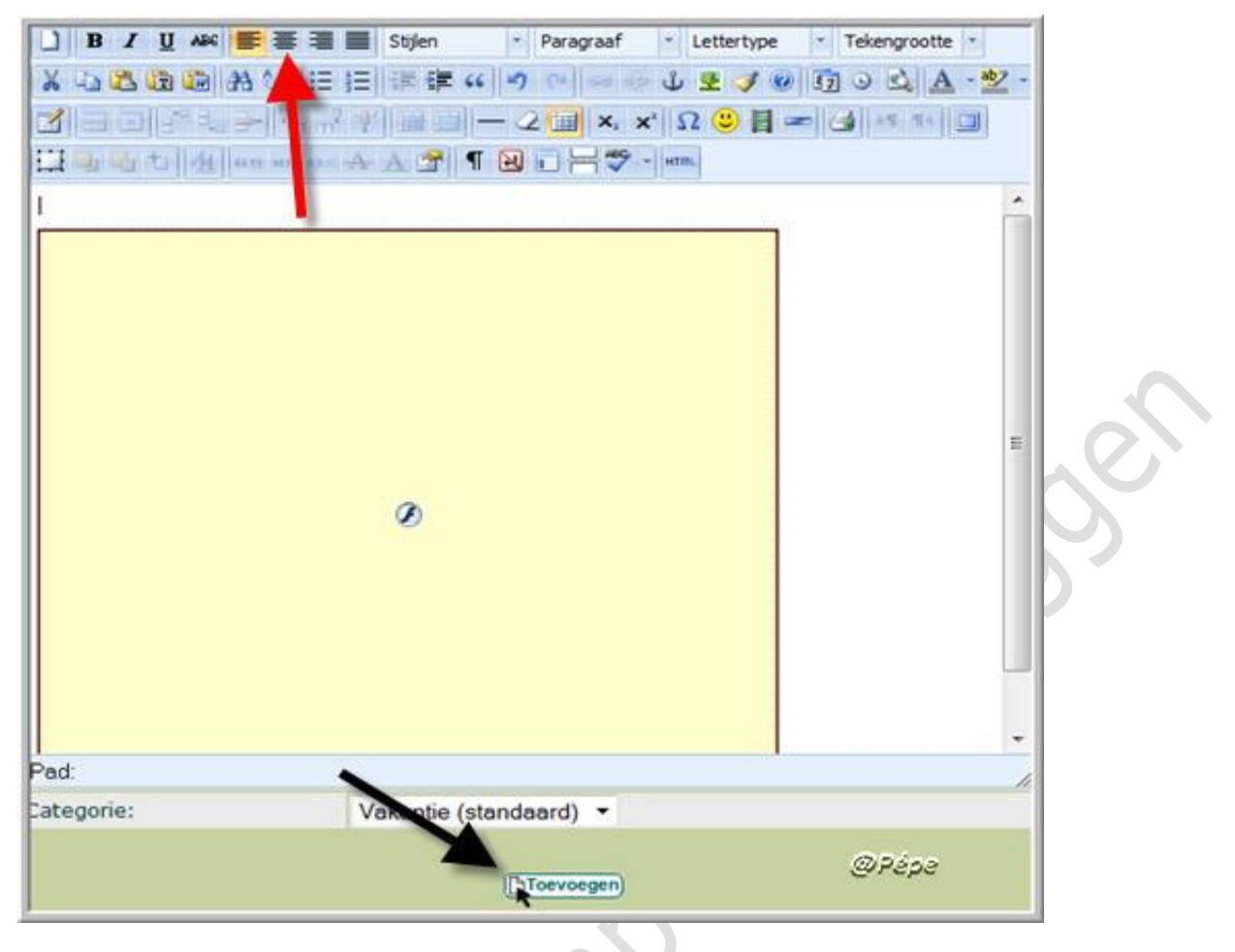

Selecteer nu de kader in het tekstvak, door er gewoon op de klikken, klik

nu op het icoontje "**centreren**" zie rode pijl Fig14, zo komt het filmpje in het midden van uw middenvak te staan.

Klik vervolgens op **"Toevoegen"** zie zwarte pijl Fig14.

Bekijk nu uw blog, het resultaat zal het zelfde zijn dan Fig6.

## *Het filmpje plaatsen in een zijkolom.*

Log in op uw blog

Klik in het menu op "**Personaliseer**"

Scroll nu naar **"Vrije tekst/Html**", kies nu voor de L of R kolom, zie rode pijlen Fig7.

Het venster zie Fig11 opent.

Ga nu verder te werk zoals het filmpje plaatsen in het middenvak met de editor op "**Nieuwe**".

Op uitzondering van het centreren, zie rode pijl Fig14, dit hoeft hier niet.

## **Vergeet niet de embed code aan te passen "width 150 i.pv 445 en height 200 i.p.v.364 zie Fig9.**

Het resultaat zal het zelfde zijn dan te zien op Fig10.

**Opmerking:** Breng na het plaatsen van het filmpje geen wijzigen meer aan de embed code via "wijzigen", want dan bekomt men een blauwe rechthoek i.p.v. het filmpje, wil je zelf nog iets aan de embed code veranderen, doet dit dan alvorens op "Toevoegen" te klikken.

Succes

Pépe

20/07/2009